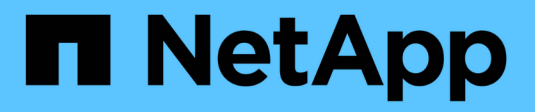

# **Aggiungere cluster Kubernetes**

Kubernetes clusters

NetApp April 16, 2024

This PDF was generated from https://docs.netapp.com/it-it/bluexp-kubernetes/task/task-kubernetesdiscover-aws.html on April 16, 2024. Always check docs.netapp.com for the latest.

# **Sommario**

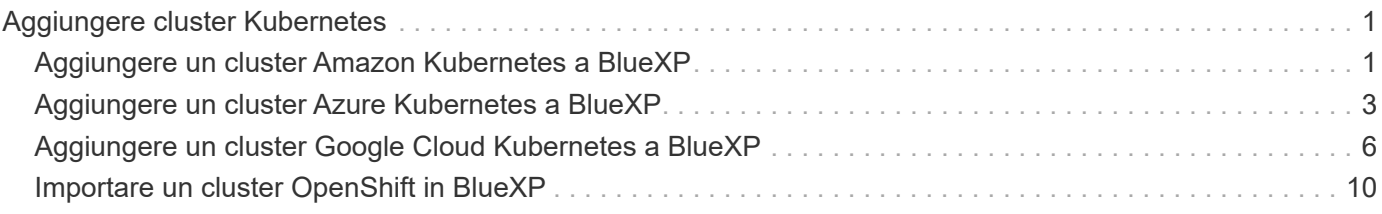

# <span id="page-2-0"></span>**Aggiungere cluster Kubernetes**

# <span id="page-2-1"></span>**Aggiungere un cluster Amazon Kubernetes a BlueXP**

Puoi scoprire o importare i cluster Kubernetes in BlueXP in modo da poter eseguire il backup dei volumi persistenti in Amazon S3.

## **Individuare un cluster**

È possibile scoprire un cluster Kubernetes completamente gestito o autogestito. I cluster gestiti devono essere rilevati e non possono essere importati.

- 1. In **Canvas**, fare clic su **Add Working Environment** (Aggiungi ambiente di lavoro).
- 2. Selezionare **Amazon Web Services** > **Kubernetes Cluster** > **Discover**.

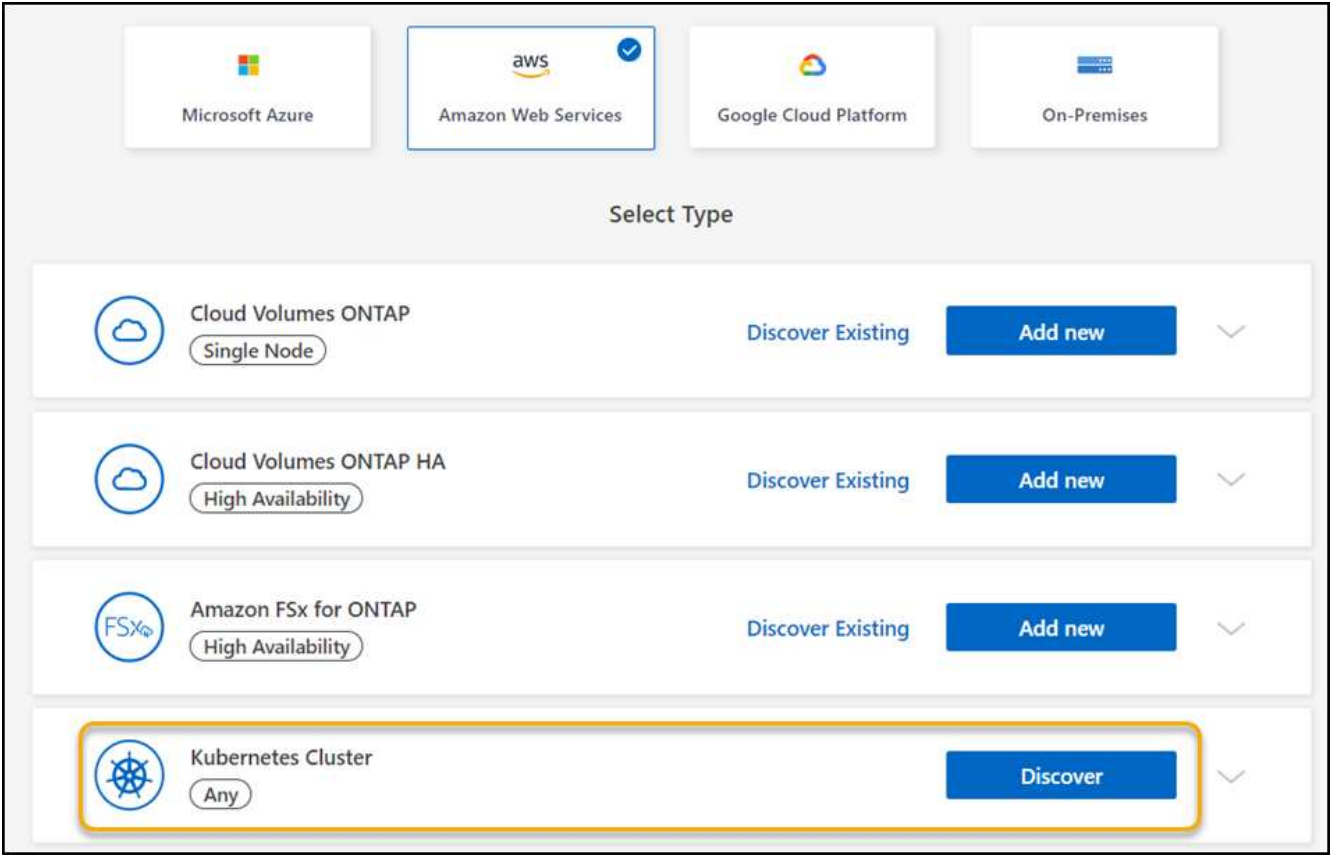

- 3. Selezionare **Discover Cluster** (Discover Cluster) e fare clic su **Next** (Avanti).
- 4. Scegliere una regione AWS, selezionare un cluster Kubernetes e fare clic su **Avanti**.

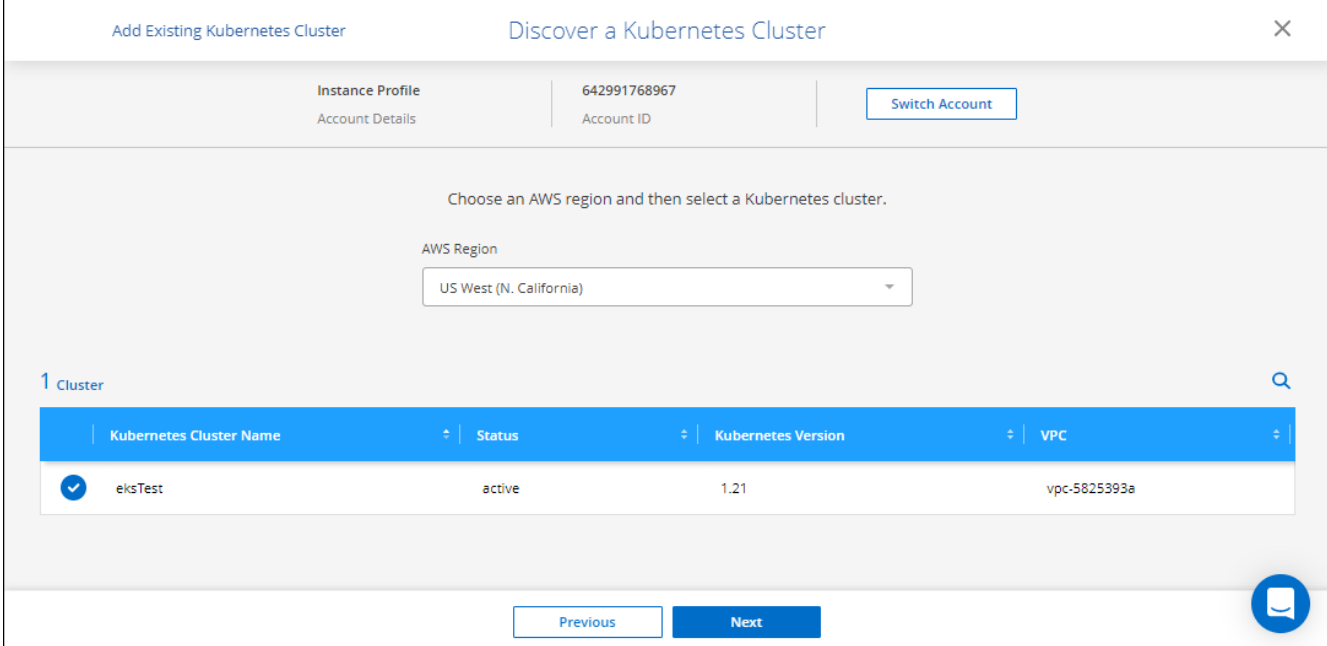

BlueXP aggiunge il cluster Kubernetes a Canvas.

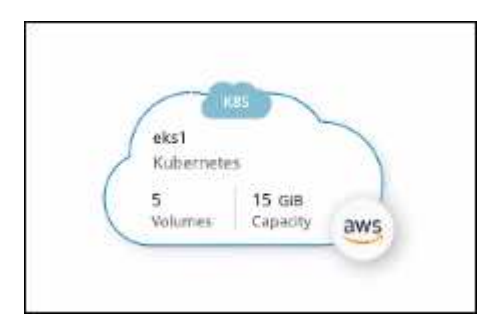

# **Importare un cluster**

È possibile importare un cluster Kubernetes autogestito utilizzando un file di configurazione Kubernetes.

- 1. In **Canvas**, fare clic su **Add Working Environment** (Aggiungi ambiente di lavoro).
- 2. Selezionare **Amazon Web Services** > **Kubernetes Cluster** > **Discover**.
- 3. Selezionare **Importa cluster** e fare clic su **Avanti**.
- 4. Caricare un file di configurazione Kubernetes in formato YAML.

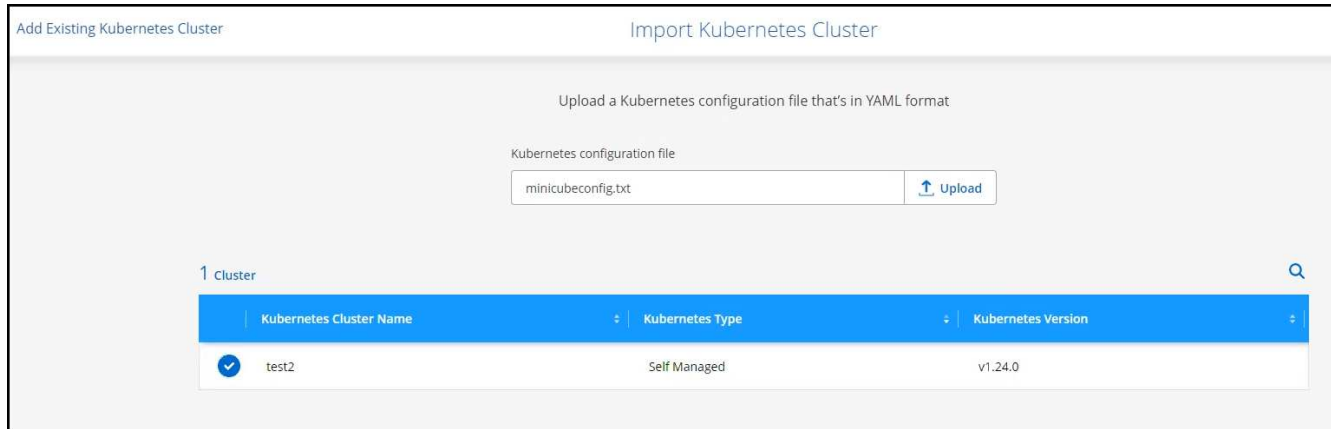

5. Selezionare il cluster Kubernetes e fare clic su **Avanti**.

#### **Risultato**

BlueXP aggiunge il cluster Kubernetes a Canvas.

# <span id="page-4-0"></span>**Aggiungere un cluster Azure Kubernetes a BlueXP**

È possibile rilevare o importare cluster Kubernetes in BlueXP in modo da poter eseguire il backup di volumi persistenti in Azure.

# **Individuare un cluster**

È possibile scoprire un cluster Kubernetes completamente gestito o autogestito. I cluster gestiti devono essere rilevati e non possono essere importati.

- 1. In **Canvas**, fare clic su **Add Working Environment** (Aggiungi ambiente di lavoro).
- 2. Selezionare **Microsoft Azure** > **Kubernetes Cluster** > **Discover**.

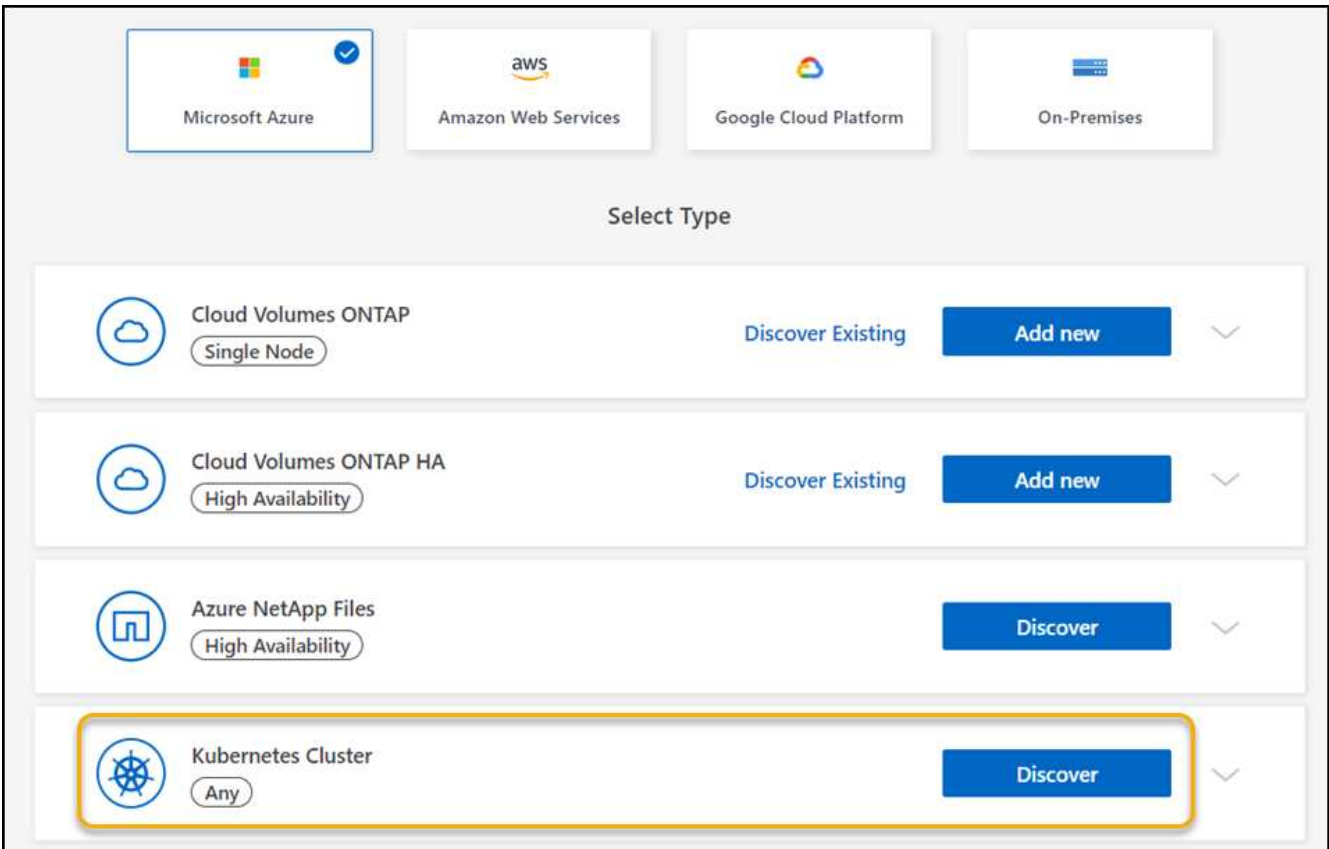

- 3. Selezionare **Discover Cluster** (Discover Cluster) e fare clic su **Next** (Avanti).
- 4. Selezionare un cluster Kubernetes e fare clic su **Avanti**.

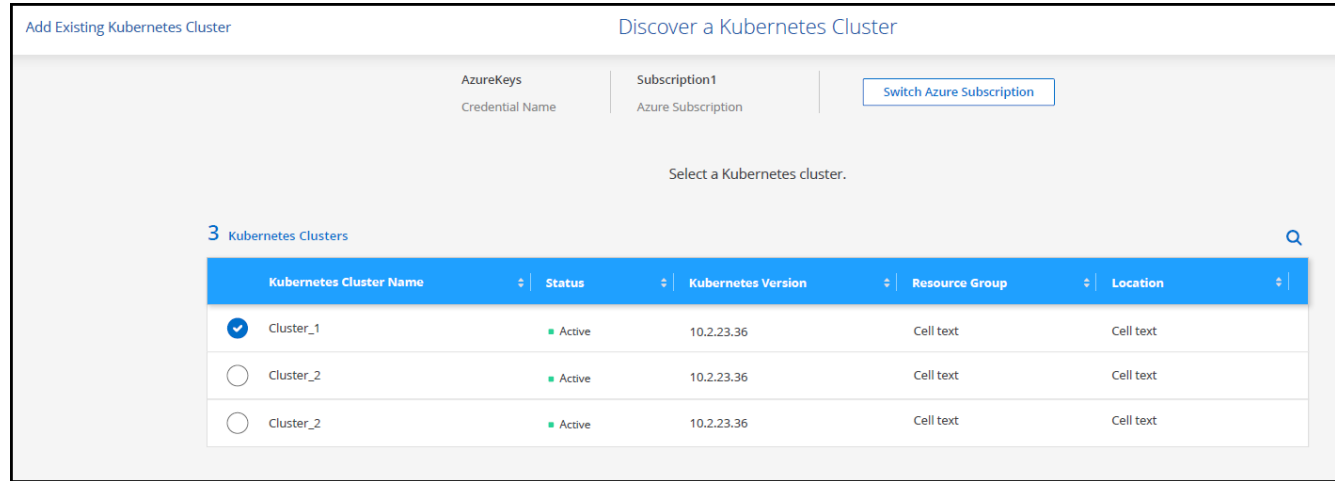

BlueXP aggiunge il cluster Kubernetes a Canvas.

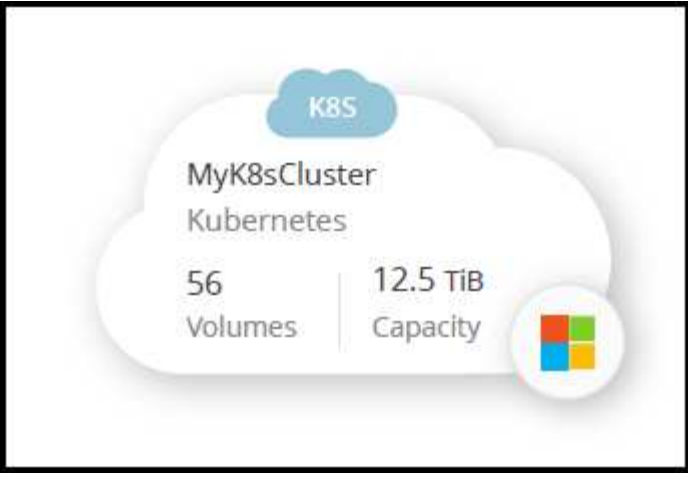

### **Importare un cluster**

È possibile importare un cluster Kubernetes autogestito utilizzando un file di configurazione Kubernetes.

# **Prima di iniziare**

Per importare i cluster Kubernetes, sono necessari i certificati autorità di certificazione, chiave client e certificato client per l'utente specificato nel file YAML del ruolo del cluster. L'amministratore del cluster Kubernetes riceve queste certificazioni quando crea utenti sul cluster Kubernetes.

#### **Fasi**

- 1. In **Canvas**, fare clic su **Add Working Environment** (Aggiungi ambiente di lavoro).
- 2. Selezionare **Microsoft Azure** > **Kubernetes Cluster** > **Discover**.
- 3. Selezionare **Importa cluster** e fare clic su **Avanti**.
- 4. Caricare un file di configurazione Kubernetes in formato YAML.

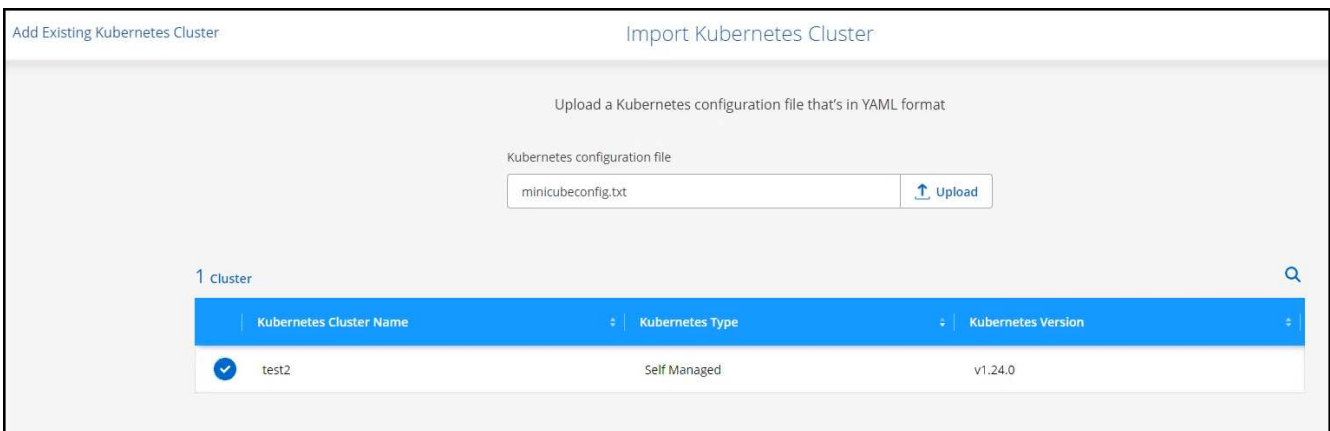

5. Caricare i certificati del cluster forniti dall'amministratore del cluster Kubernetes.

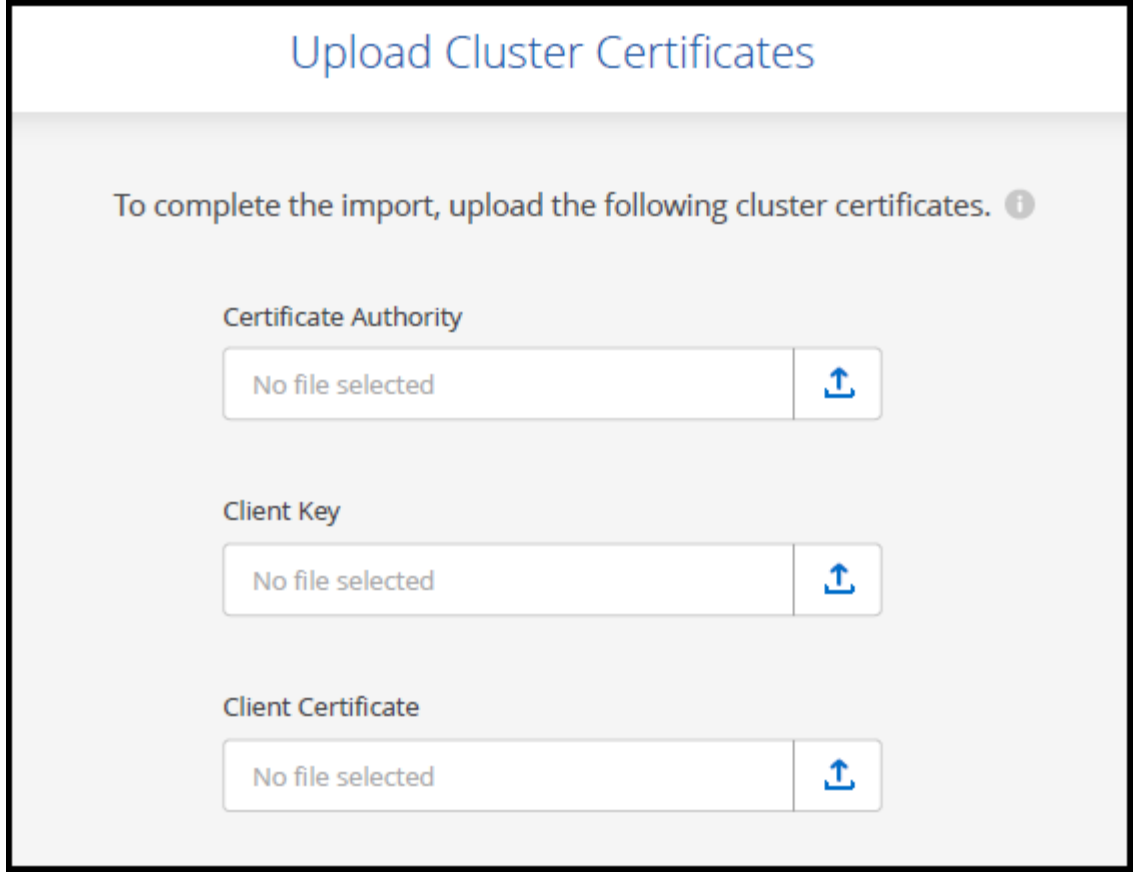

BlueXP aggiunge il cluster Kubernetes a Canvas.

# <span id="page-7-0"></span>**Aggiungere un cluster Google Cloud Kubernetes a BlueXP**

Puoi scoprire o importare i cluster Kubernetes in BlueXP in modo da poter eseguire il backup dei volumi persistenti in Google Cloud.

# **Individuare un cluster**

È possibile scoprire un cluster Kubernetes completamente gestito o autogestito. I cluster gestiti devono essere rilevati e non possono essere importati.

- 1. In **Canvas**, fare clic su **Add Working Environment** (Aggiungi ambiente di lavoro).
- 2. Selezionare **Google Cloud Platform** > **Kubernetes Cluster** > **Discover**.

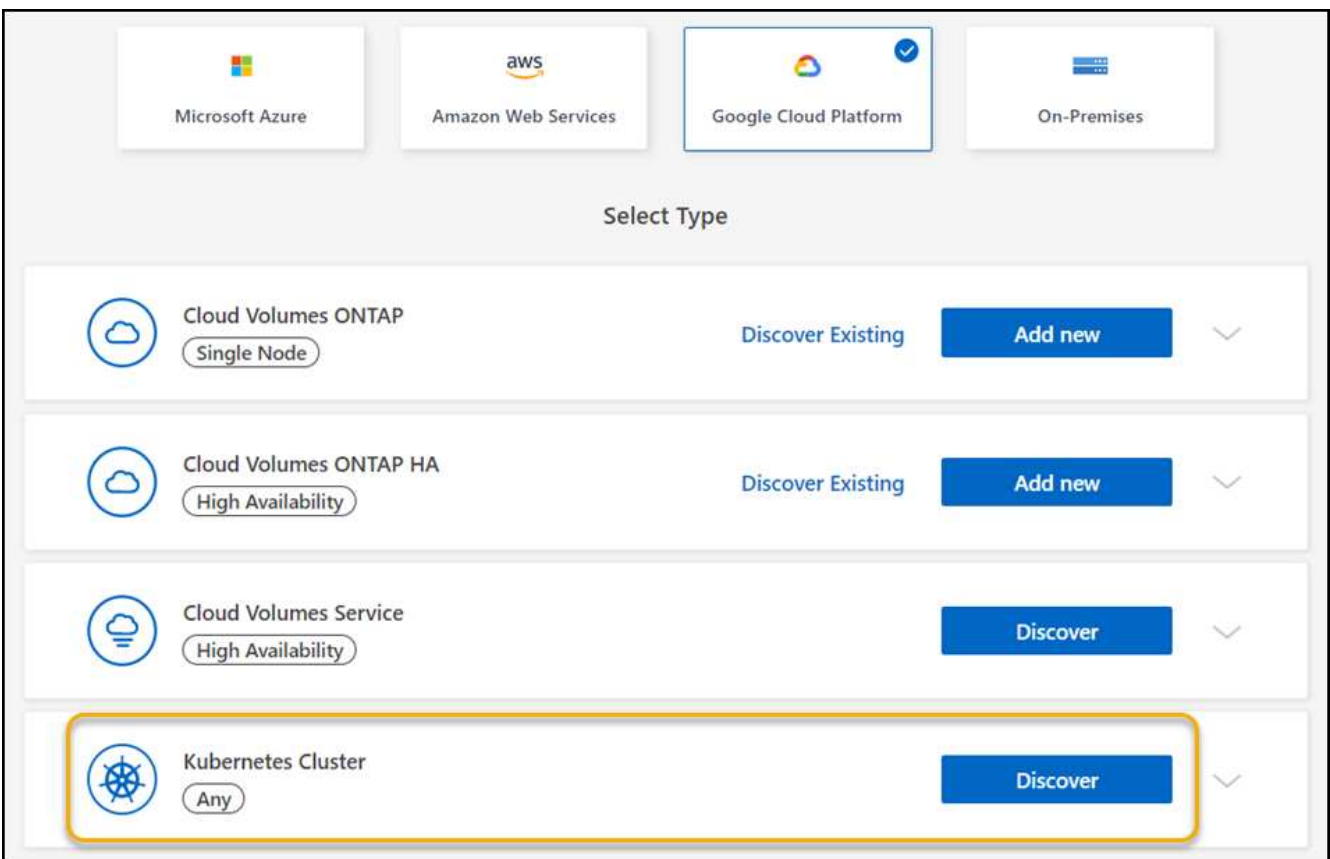

- 3. Selezionare **Discover Cluster** (Discover Cluster) e fare clic su **Next** (Avanti).
- 4. Per selezionare un cluster Kubernetes in un altro progetto Google Cloud, fai clic su **Modifica progetto** e scegli un progetto disponibile.

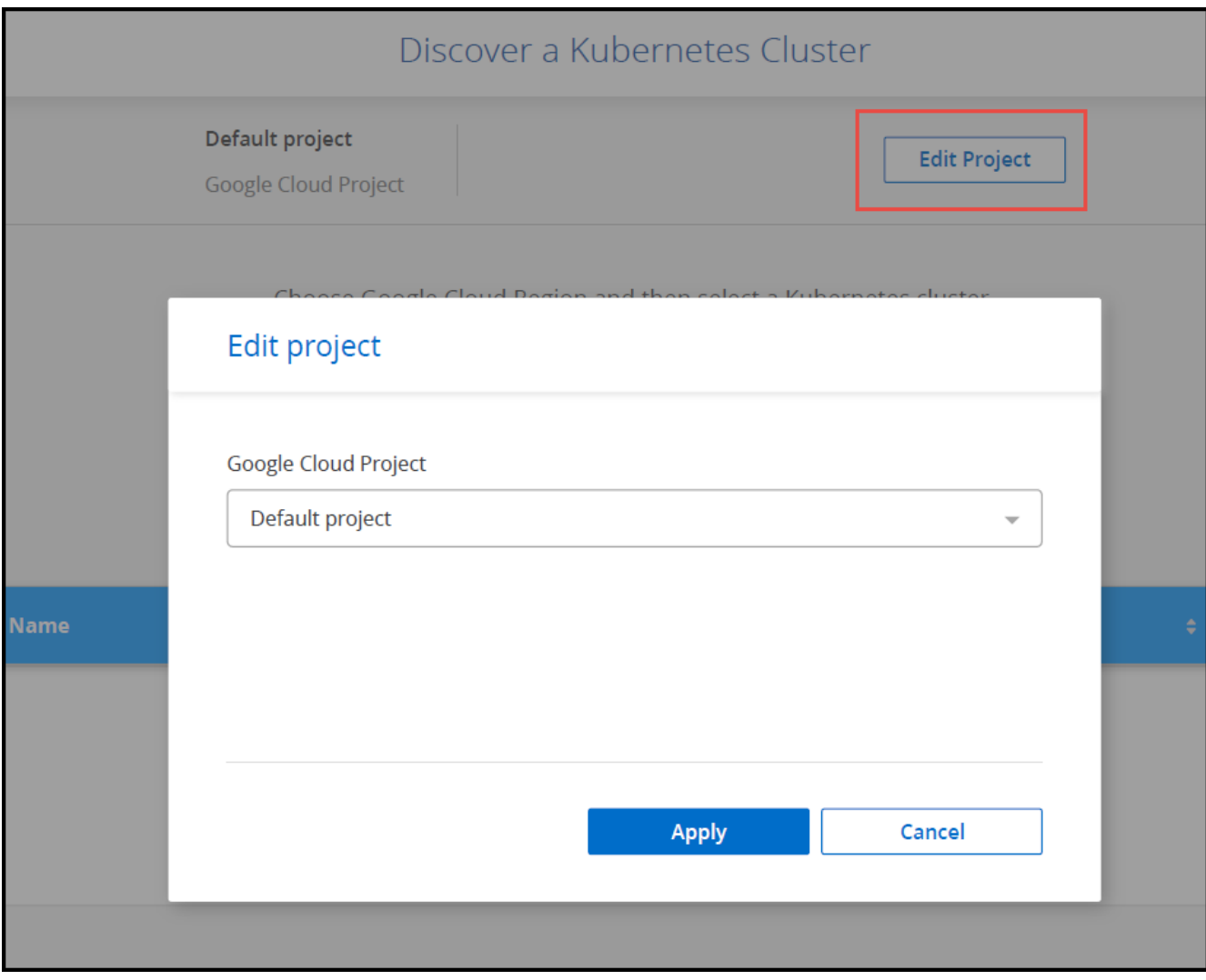

5. Selezionare un cluster Kubernetes e fare clic su **Avanti**.

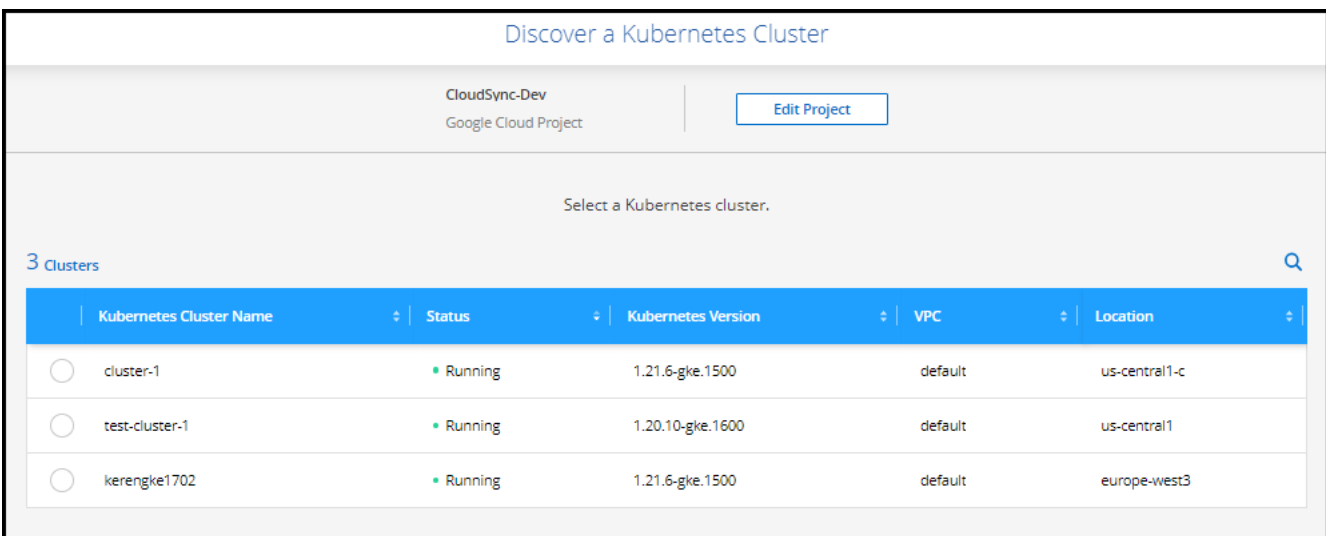

### **Risultato**

BlueXP aggiunge il cluster Kubernetes a Canvas.

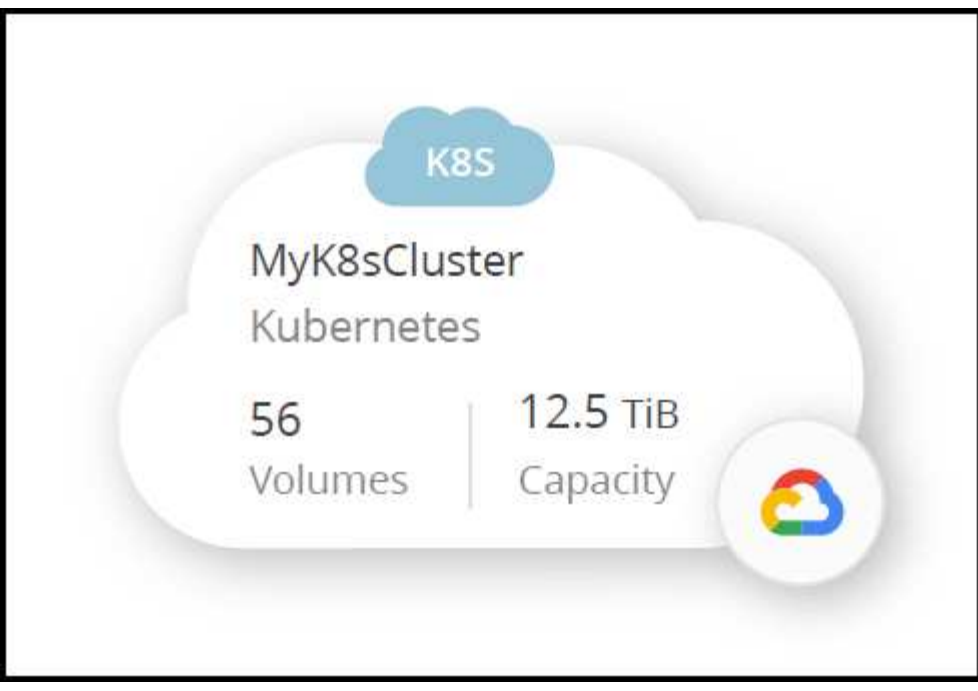

### **Importare un cluster**

È possibile importare un cluster Kubernetes autogestito utilizzando un file di configurazione Kubernetes.

### **Prima di iniziare**

Per importare i cluster Kubernetes, sono necessari i certificati autorità di certificazione, chiave client e certificato client per l'utente specificato nel file YAML del ruolo del cluster. L'amministratore del cluster Kubernetes riceve queste certificazioni quando crea utenti sul cluster Kubernetes.

- 1. In **Canvas**, fare clic su **Add Working Environment** (Aggiungi ambiente di lavoro).
- 2. Selezionare **Google Cloud Platform** > **Kubernetes Cluster** > **Discover**.
- 3. Selezionare **Importa cluster** e fare clic su **Avanti**.
- 4. Caricare un file di configurazione Kubernetes in formato YAML.

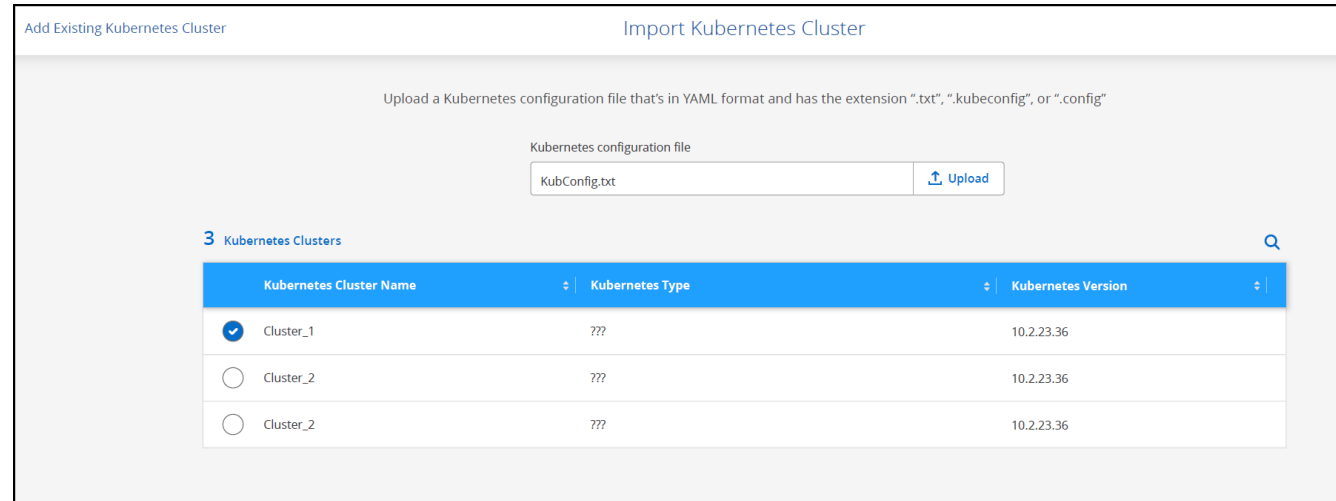

BlueXP aggiunge il cluster Kubernetes a Canvas.

# <span id="page-11-0"></span>**Importare un cluster OpenShift in BlueXP**

Importa un cluster OpenShift autogestiti in BlueXP per iniziare a eseguire il backup dei volumi persistenti nel tuo provider cloud.

### **Importare un cluster**

È possibile importare un cluster Kubernetes autogestito utilizzando un file di configurazione Kubernetes.

#### **Prima di iniziare**

Prima di importare un cluster OpenShift, è necessario:

- Il file `kubeconfig-sa`creato in ["creare un file kubeconfig".](https://docs.netapp.com/us-en/bluexp-kubernetes/requirements/kubernetes-reqs-openshift.html#create-a-kubeconfig-file)
- I file Public Certificate Authority (ad esempio, ca.crt), Client Key (ad esempio tls.key) e Client Certification (ad esempio, tls.crt) per il cluster.

#### **Fasi**

- 1. In **Canvas**, selezionare **Add Working Environment** (Aggiungi ambiente di lavoro).
- 2. Seleziona il tuo provider cloud e seleziona **Kubernetes Cluster** > **Discover**.
- 3. Selezionare **Importa cluster**, quindi **Avanti**.
- 4. Caricare kubeconfig-sa file creato in ["creare un file kubeconfig".](https://docs.netapp.com/us-en/bluexp-kubernetes/requirements/kubernetes-reqs-openshift.html#create-a-kubeconfig-file) Selezionare il cluster Kubernetes e selezionare **Avanti**.

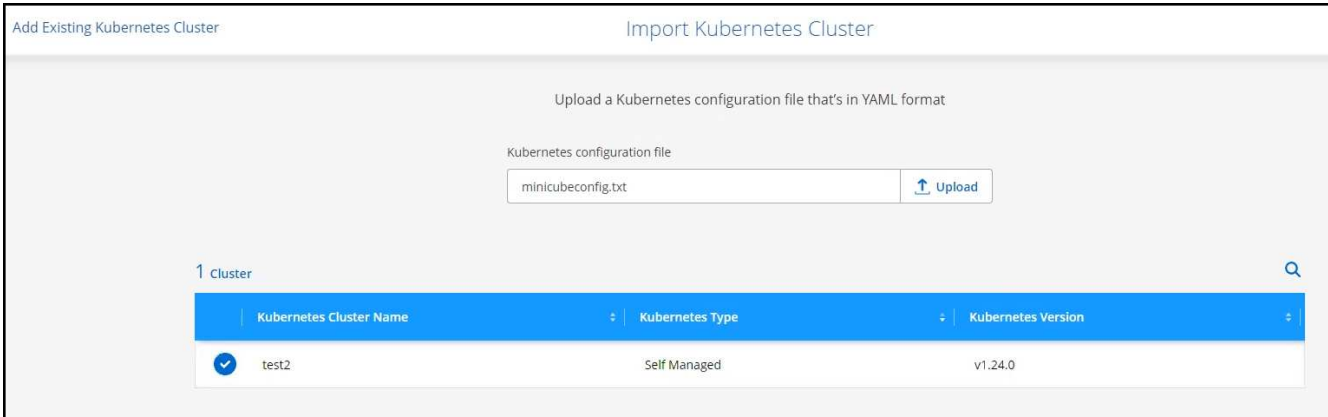

5. Caricare i certificati del cluster.

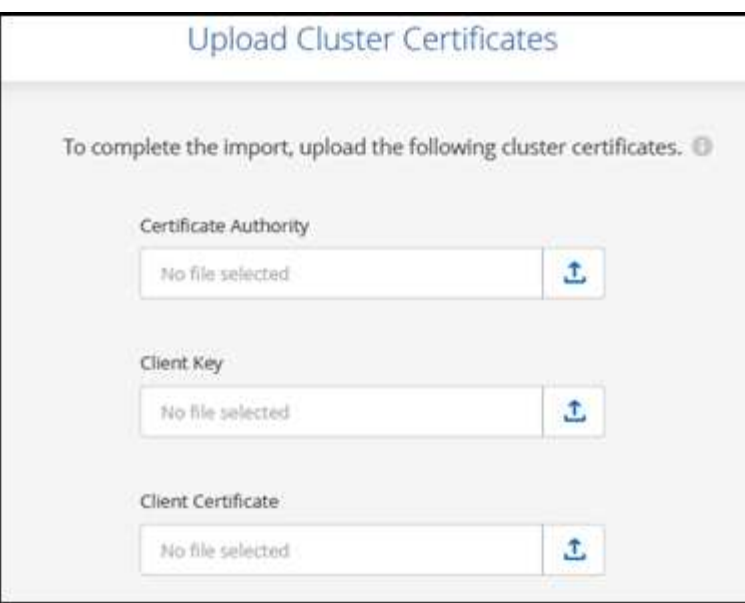

BlueXP aggiunge il cluster Kubernetes a Canvas.

#### **Informazioni sul copyright**

Copyright © 2024 NetApp, Inc. Tutti i diritti riservati. Stampato negli Stati Uniti d'America. Nessuna porzione di questo documento soggetta a copyright può essere riprodotta in qualsiasi formato o mezzo (grafico, elettronico o meccanico, inclusi fotocopie, registrazione, nastri o storage in un sistema elettronico) senza previo consenso scritto da parte del detentore del copyright.

Il software derivato dal materiale sottoposto a copyright di NetApp è soggetto alla seguente licenza e dichiarazione di non responsabilità:

IL PRESENTE SOFTWARE VIENE FORNITO DA NETAPP "COSÌ COM'È" E SENZA QUALSIVOGLIA TIPO DI GARANZIA IMPLICITA O ESPRESSA FRA CUI, A TITOLO ESEMPLIFICATIVO E NON ESAUSTIVO, GARANZIE IMPLICITE DI COMMERCIABILITÀ E IDONEITÀ PER UNO SCOPO SPECIFICO, CHE VENGONO DECLINATE DAL PRESENTE DOCUMENTO. NETAPP NON VERRÀ CONSIDERATA RESPONSABILE IN ALCUN CASO PER QUALSIVOGLIA DANNO DIRETTO, INDIRETTO, ACCIDENTALE, SPECIALE, ESEMPLARE E CONSEQUENZIALE (COMPRESI, A TITOLO ESEMPLIFICATIVO E NON ESAUSTIVO, PROCUREMENT O SOSTITUZIONE DI MERCI O SERVIZI, IMPOSSIBILITÀ DI UTILIZZO O PERDITA DI DATI O PROFITTI OPPURE INTERRUZIONE DELL'ATTIVITÀ AZIENDALE) CAUSATO IN QUALSIVOGLIA MODO O IN RELAZIONE A QUALUNQUE TEORIA DI RESPONSABILITÀ, SIA ESSA CONTRATTUALE, RIGOROSA O DOVUTA A INSOLVENZA (COMPRESA LA NEGLIGENZA O ALTRO) INSORTA IN QUALSIASI MODO ATTRAVERSO L'UTILIZZO DEL PRESENTE SOFTWARE ANCHE IN PRESENZA DI UN PREAVVISO CIRCA L'EVENTUALITÀ DI QUESTO TIPO DI DANNI.

NetApp si riserva il diritto di modificare in qualsiasi momento qualunque prodotto descritto nel presente documento senza fornire alcun preavviso. NetApp non si assume alcuna responsabilità circa l'utilizzo dei prodotti o materiali descritti nel presente documento, con l'eccezione di quanto concordato espressamente e per iscritto da NetApp. L'utilizzo o l'acquisto del presente prodotto non comporta il rilascio di una licenza nell'ambito di un qualche diritto di brevetto, marchio commerciale o altro diritto di proprietà intellettuale di NetApp.

Il prodotto descritto in questa guida può essere protetto da uno o più brevetti degli Stati Uniti, esteri o in attesa di approvazione.

LEGENDA PER I DIRITTI SOTTOPOSTI A LIMITAZIONE: l'utilizzo, la duplicazione o la divulgazione da parte degli enti governativi sono soggetti alle limitazioni indicate nel sottoparagrafo (b)(3) della clausola Rights in Technical Data and Computer Software del DFARS 252.227-7013 (FEB 2014) e FAR 52.227-19 (DIC 2007).

I dati contenuti nel presente documento riguardano un articolo commerciale (secondo la definizione data in FAR 2.101) e sono di proprietà di NetApp, Inc. Tutti i dati tecnici e il software NetApp forniti secondo i termini del presente Contratto sono articoli aventi natura commerciale, sviluppati con finanziamenti esclusivamente privati. Il governo statunitense ha una licenza irrevocabile limitata, non esclusiva, non trasferibile, non cedibile, mondiale, per l'utilizzo dei Dati esclusivamente in connessione con e a supporto di un contratto governativo statunitense in base al quale i Dati sono distribuiti. Con la sola esclusione di quanto indicato nel presente documento, i Dati non possono essere utilizzati, divulgati, riprodotti, modificati, visualizzati o mostrati senza la previa approvazione scritta di NetApp, Inc. I diritti di licenza del governo degli Stati Uniti per il Dipartimento della Difesa sono limitati ai diritti identificati nella clausola DFARS 252.227-7015(b) (FEB 2014).

#### **Informazioni sul marchio commerciale**

NETAPP, il logo NETAPP e i marchi elencati alla pagina<http://www.netapp.com/TM> sono marchi di NetApp, Inc. Gli altri nomi di aziende e prodotti potrebbero essere marchi dei rispettivi proprietari.